# 포인팅 장치 및 키보드 사용 설명서

#### © Copyright 2007 Hewlett-Packard Development Company, L.P.

Windows 는 Microsoft Corporation 의 미국 등록 상표입니다.

본 설명서의 내용은 사전 통지 없이 변경될 수 있습니다. HP 제품 및 서비스에 대한 유 일한 보증은 제품 및 서비스와 함께 동봉된 보증서에 명시되어 있습니다. 본 설명서에는 어떠한 추가 보증 내용도 들어 있지 않습니 다. HP 는 본 설명서의 기술상 또는 편집상 오류나 누락에 대해 책임지지 않습니다.

초판: 2007 년 5 월

문서 부품 번호: 440557-AD1

## 제품 고지 사항

이 사용 설명서에서는 대부분의 모델에 공통된 기능을 다룹니다. 컴퓨터 모델에 따라 일부 기능이 해 당되지 않을 수 있습니다.

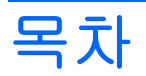

#### 1 포인팅 장치 사용

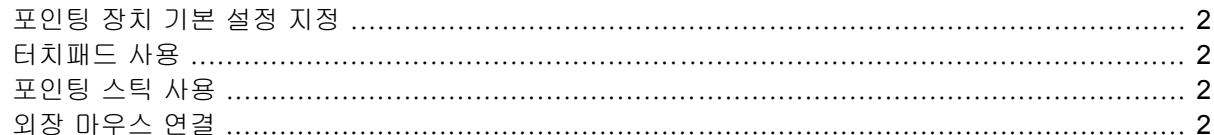

### 2 키보드 사용

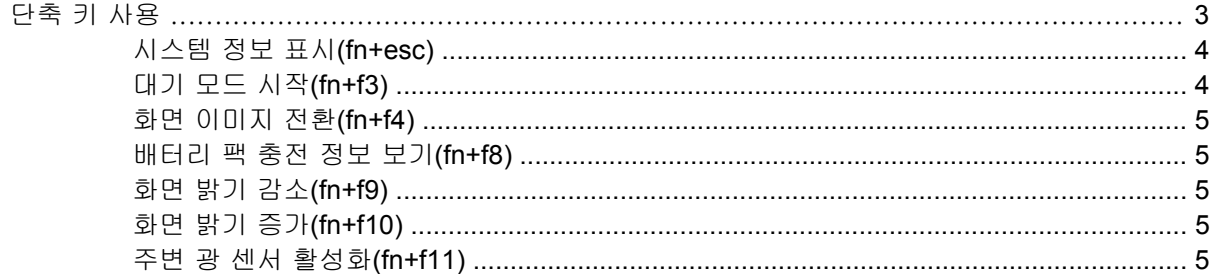

#### 3 HP Quick Launch 버튼

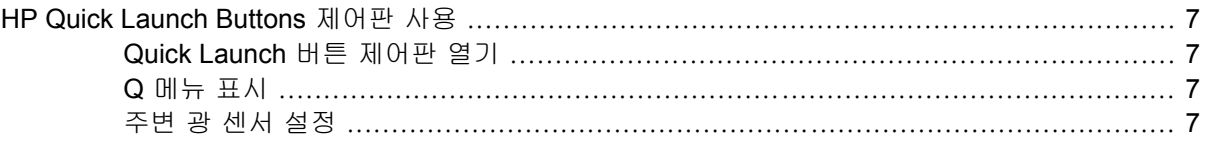

### 4 키패드 사용

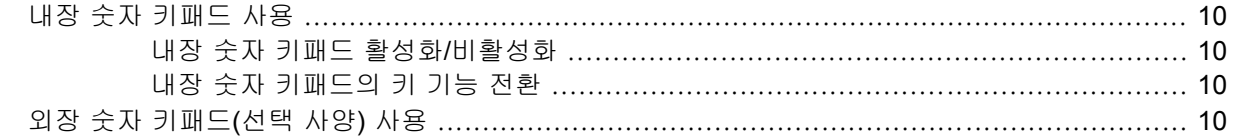

### 5 터치패드 및 키보드 청소

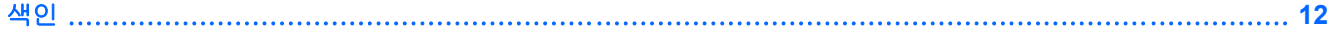

# <span id="page-6-0"></span>**1** 포인팅 장치 사용

다음은 컴퓨터 포인팅 장치에 대한 그림과 표입니다.

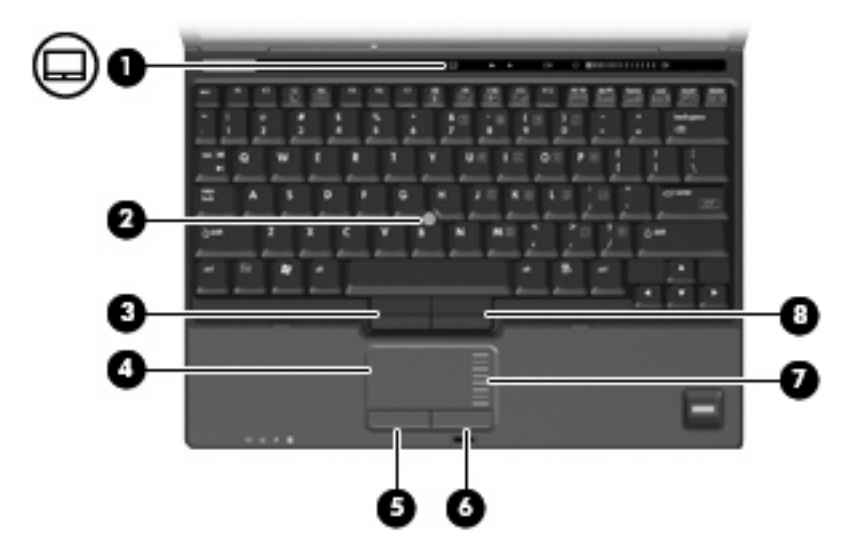

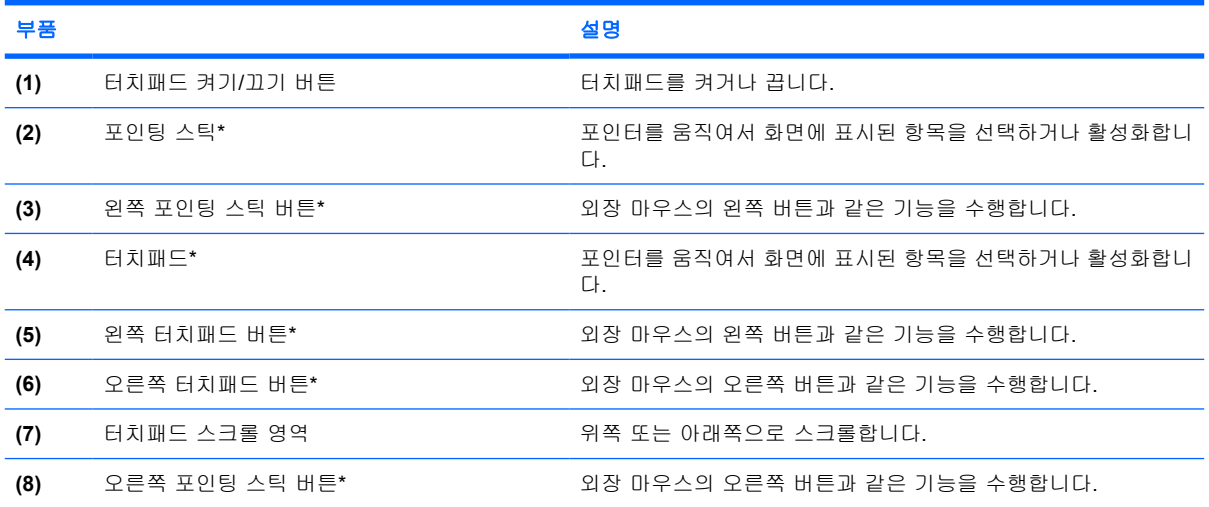

\*이 표에서는 기본 설정에 대해 설명합니다. 포인팅 장치 기본 설정을 확인하거나 변경하려면 시작 **>** 제어판 **>** 프린터 및 기타 하드웨어 **>** 마우스를 차례로 선택합니다.

## <span id="page-7-0"></span>포인팅 장치 기본 설정 지정

마우스 속성에 액세스하려면 시작 **>** 제어판 **>** 프린터 및 기타 하드웨어 **>** 마우스를 차례로 선택합니 다.

Windows®의 마우스 속성을 사용하여 마우스 속도 기본 설정 등의 포인팅 장치 설정을 사용자 지정할 수 있습니다.

## 터치패드 사용

포인터를 이동하려면 터치패드 표면에 손가락을 대고 포인터를 이동할 방향으로 밉니다. 외장 마우스 의 버튼처럼 터치패드의 해당 버튼을 사용합니다. 터치패드 수직 스크롤 영역을 사용하여 위쪽과 아래 쪽으로 스크롤하려면 손가락을 직선으로 위쪽 또는 아래쪽으로 밉니다.

주: 터치패드를 사용하여 포인터를 이동하는 경우에는 스크롤 영역으로 이동하기 전에 터치패드에서 손가락을 떼야 합니다. 터치패드에서 스크롤 영역으로 손가락을 밀기만 해서는 스크롤 기능이 활성화 되지 않습니다.

# 포인팅 스틱 사용

화면에서 포인터를 이동하고자 하는 방향으로 포인팅 스틱을 누릅니다. 외장 마우스의 왼쪽 및 오른쪽 버튼과 같이 포인팅 스틱의 왼쪽 및 오른쪽 버튼을 사용하면 됩니다.

# 외장 마우스 연결

컴퓨터에 있는 USB 포트 중 하나에 외장 USB 마우스를 연결할 수 있습니다. 선택 사양인 도킹 장치의 포트를 사용하여 외장 마우스를 시스템에 연결할 수도 있습니다.

# <span id="page-8-0"></span>**2** 키보드 사용

# 단축 키 사용

단축 키는 fn 키 **(1)**와 esc 키 **(2)** 또는 기능 키 **(3)** 중 하나를 조합한 것입니다.

f3, f4 및 f8 ~ f10 키 위의 아이콘은 단축 키 기능을 나타냅니다. 단축 키 기능 및 사용 절차는 다음 단 원에서 설명합니다.

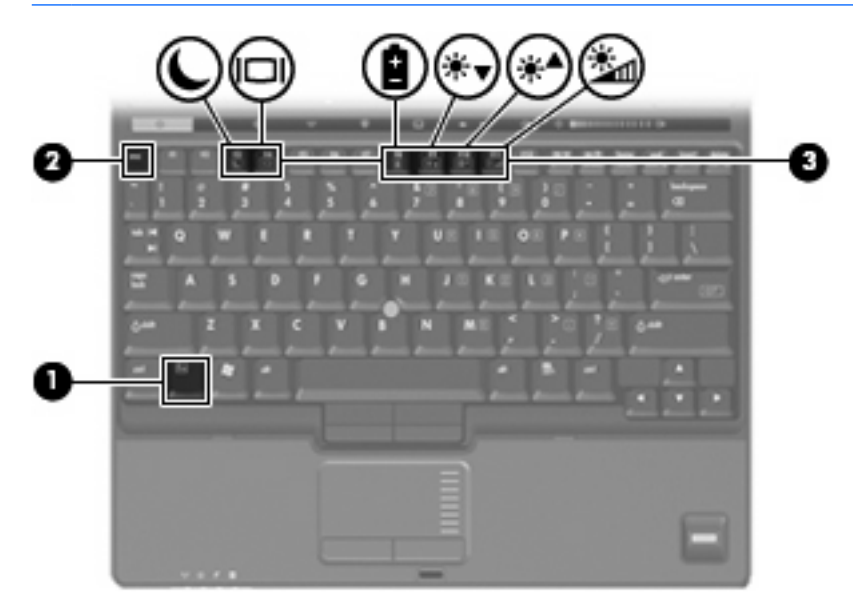

주: 사용 중인 컴퓨터는 이 단원의 그림과 약간 다를 수 있습니다.

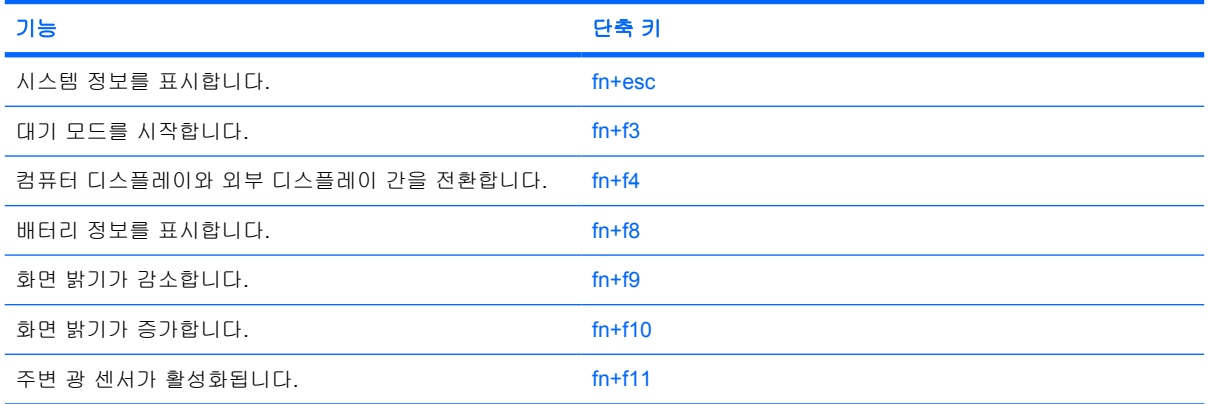

<span id="page-9-0"></span>컴퓨터 키보드의 단축 키 명령을 사용하려면 다음 단계 중 하나를 따르십시오.

- fn 키를 살짝 누른 후 단축 키 명령의 두 번째 키를 살짝 누릅니다.

또는

● fn 키를 누른 상태에서 단축 키 명령의 두 번째 키를 살짝 눌렀다가 두 키를 동시에 놓습니다.

### 시스템 정보 표시**(fn+esc)**

시스템 하드웨어 구성 요소 및 시스템 BIOS 버전 번호에 대한 정보를 표시하려면 fn+esc 를 누릅니 다.

Windows fn+esc 화면에서 시스템 BIOS(기본 입출력 시스템)의 버전은 BIOS 날짜로 표시됩니다. 일부 컴퓨터 모델에서는 BIOS 날짜가 십진 형식으로 표시됩니다. BIOS 날짜를 시스템 ROM 버전 번호라고 도 합니다.

#### 대기 모드 시작**(fn+f3)**

대기 모드를 시작하려면 fn+f3 단축 키를 누릅니다.

대기 모드가 시작되면 정보가 시스템 메모리에 저장되고 화면이 꺼져서 전원이 절약됩니다. 컴퓨터가 대기 모드이면 전원 표시등이 깜박입니다.

 $\Delta$  주의: 정보 손실 위험을 줄이려면 대기 모드를 시작하기 전에 작업을 저장하십시오.

대기 모드를 시작하려면 컴퓨터가 켜져 있어야 합니다.

주: 컴퓨터가 대기 모드인 상태에서 배터리 위험 상태에 도달하는 경우 최대 절전 모드가 시작되고 메 모리에 저장된 정보가 하드 드라이브에 저장됩니다. 배터리가 위험한 상태에 도달할 경우 최대 절전 모 드가 기본 설정이지만 이 설정을 고급 전원 설정에서 변경할 수 있습니다.

대기 모드를 종료하려면 전원 버튼을 짧게 누릅니다.

fn+f3 단축 키 기능을 변경할 수 있습니다. 예를 들어 fn+f3 단축 키를 눌렀을 때 대기 모드가 아닌 최대 절전 모드가 시작되도록 설정할 수 있습니다.

*管* 주: 모든 Windows 운영체제 창에서 *절전 버튼*에 대한 참조는 fn+f3 단축 키에 적용됩니다.

## <span id="page-10-0"></span>화면 이미지 전환**(fn+f4)**

시스템에 연결된 디스플레이 장치 간에 화면 이미지를 전환하려면 fn+f4 를 누릅니다. 예를 들어 모니 터가 컴퓨터에 연결되어 있는 경우 fn+f4 을(를) 누르면 화면 이미지가 컴퓨터 디스플레이에서 모니터 디스플레이로 또는 그 반대로 컴퓨터와 모니터 사이에서 전환됩니다.

대부분의 외장 모니터는 외장 VGA 비디오 표준을 사용하여 컴퓨터로부터 비디오 정보를 수신합니 다. 또한 fn+f4 단축 키를 사용하여 컴퓨터에서 비디오 정보를 수신하는 다른 장치 간에 이미지를 전환 할 수 있습니다.

다음은 fn+f4 단축 키로 지원되는 비디오 전송 유형 및 해당 유형을 사용하는 장치의 예입니다.

- LCD(컴퓨터 디스플레이)
- 외장 VGA(대부분의 외장 모니터)
- S-비디오(TV, 캠코더, VCR 및 S-비디오 입력 잭이 있는 비디오 캡처 카드)
- 복합 비디오(TV, 캠코더, VCR 및 복합 비디오 입력 잭이 있는 비디오 캡처 카드)

 $\ddot{\mathbb{B}}$  주: 복합 비디오 장치는 도킹 장치(선택 사양)를 사용해야만 시스템에 연결할 수 있습니다.

#### 배터리 팩 충전 정보 보기**(fn+f8)**

장착된 모든 배터리의 충전 정보를 표시하려면 fn+f8 를 누릅니다. 이 정보에는 충전 중인 배터리가 표 시되고 각 배터리에 남아 있는 충전량이 나타납니다.

#### 화면 밝기 감소**(fn+f9)**

화면 밝기를 감소시키려면 fn+f9 를 누릅니다. 단축 키를 누른 채로 있으면 화면 밝기가 점차 감소합니 다.

### 화면 밝기 증가**(fn+f10)**

화면 밝기를 증가시키려면 fn+f10 를 누릅니다. 단축 키를 누른 채로 있으면 화면 밝기가 점차 증가합 니다.

### 주변 광 센서 활성화**(fn+f11)**

fn+f11 키를 눌러 주변 광 센서를 활성화 및 비활성화합니다.

# <span id="page-11-0"></span>**3 HP Quick Launch** 버튼

HP Quick Launch 버튼을 사용하여 자주 사용하는 프로그램을 엽니다. HP Quick Launch 버튼에는 정 보 버튼 **(1)** 및 프레젠테이션 버튼 **(2)**이 있습니다.

주: 정보 버튼 기능은 컴퓨터에 설치된 소프트웨어에 따라 다릅니다.

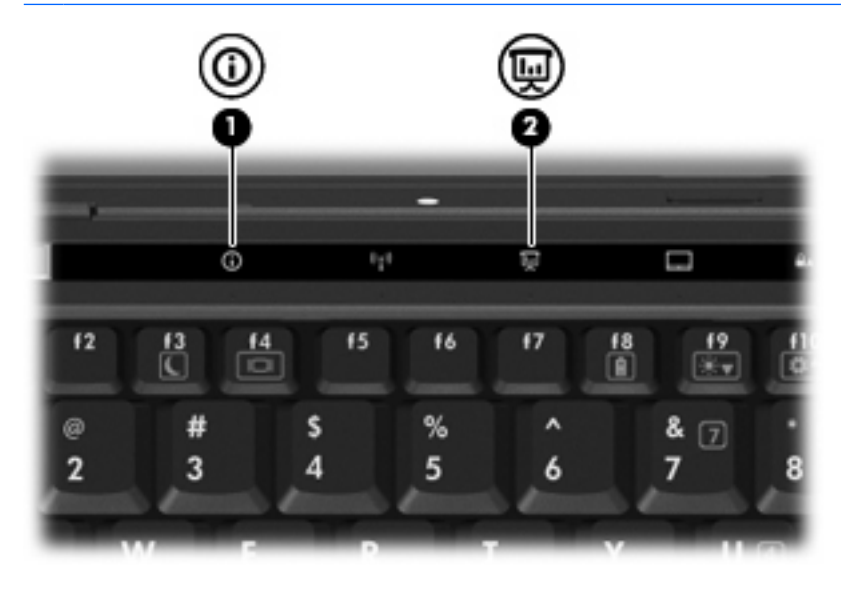

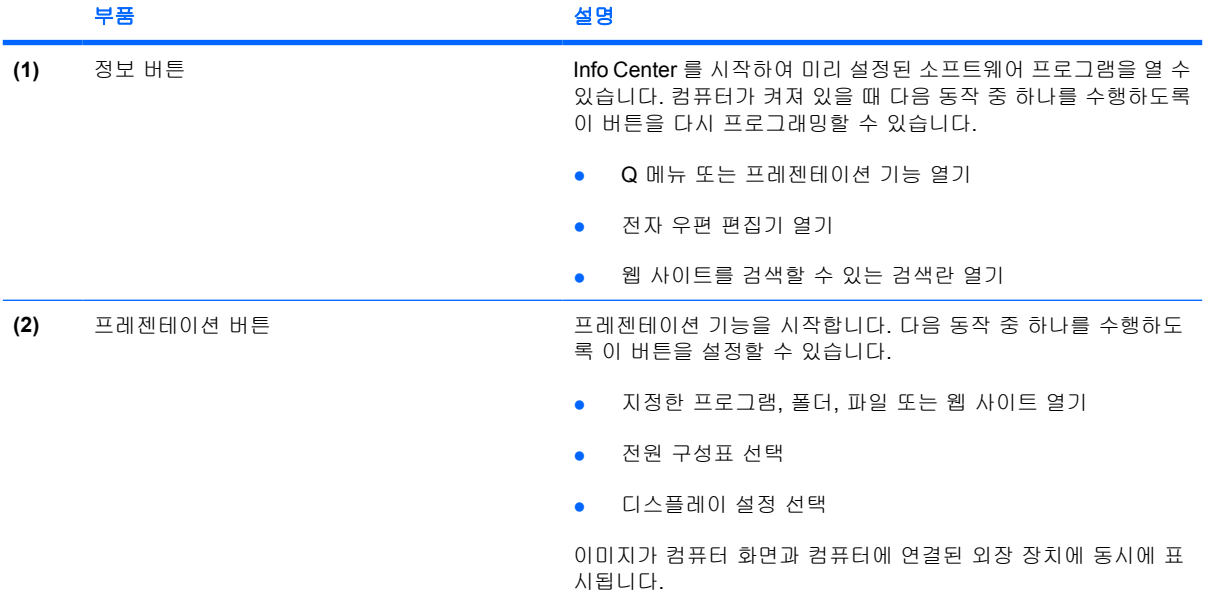

<span id="page-12-0"></span>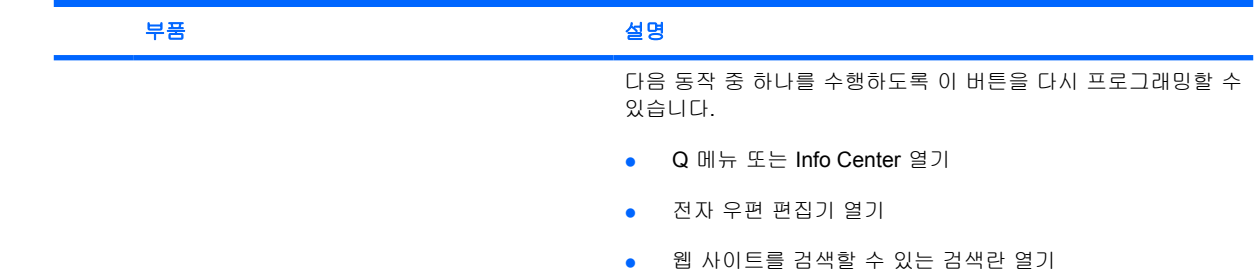

# **HP Quick Launch Buttons** 제어판 사용

주: 이 단원에 설명된 Quick Launch 버튼 기능을 모든 컴퓨터에서 사용할 수 있는 것은 아닙니다.

HP Quick Launch 버튼 제어판을 사용하여 다음을 포함하여 여러 가지 작업을 관리할 수 있습니다.

- 정보 버튼 및 프레젠테이션 버튼에 대한 프로그램 및 기본 설정 지정
- Q 메뉴의 항목 추가, 수정 및 제거
- 바둑판식 배열 기본 설정

### **Quick Launch** 버튼 제어판 열기

다음 방법 중 하나를 사용하여 HP Quick Launch 버튼 제어판을 열 수 있습니다.

- 시작 **>** 제어판 **>** 프린터 및 기타 하드웨어 **> Quick Launch** 버튼을 차례로 선택합니다.
- 작업 표시줄 오른쪽 끝에 있는 알림 영역에서 **HP Quick Launch** 버튼 아이콘을 두 번 누릅니다.
- 알림 영역에서 **HP Quick Launch** 버튼 아이콘을 마우스 오른쪽 버튼으로 누르고 **Adjust HP Quick Launch Buttons Properties(HP Quick Launch** 버튼 속성 조정**)**를 선택합니다.
- 주: 일부 모델의 경우 바탕 화면에 아이콘이 나타날 수 있습니다.

### **Q** 메뉴 표시

Q 메뉴를 통해 대부분의 컴퓨터에서 버튼, 키, 단축 키 등을 사용하여 액세스하는 여러 가지 시스템 작 업을 빠르게 시작할 수 있습니다.

바탕 화면에 Q 메뉴를 표시하려면 다음과 같이 하십시오.

▲ **HP Quick Launch** 버튼 아이콘을 마우스 오른쪽 버튼으로 누르고 **Launch Q Menu(Q** 메뉴 시 작**)**를 선택합니다.

#### 주변 광 센서 설정

이 컴퓨터에는 사용 환경의 조명 상태에 따라 디스플레이 밝기를 자동으로 조절하는 광 센서가 내장되 어 있습니다.

주: Quick Launch 버튼 제어판 항목에 대한 화면 정보를 보려면 창 오른쪽 상단에 있는 도움말 버튼 을 누르십시오.

<span id="page-13-0"></span>주변 광 센서는 두 가지 방법으로 켜거나 끌 수 있습니다.

- $\bullet$  fn+f11 을 누릅니다.
- 작업 표시줄 오른쪽 맨 끝에 있는 알림 영역의 Quick Launch 버튼 소프트웨어 아이콘을 마우스 오른쪽 버튼으로 누르고 **Turn Ambient light sensor on/off(**주변 광 센서 켜기**/**끄기**)**를 누릅니다.

또한 다음과 같은 방법으로 주변 광 센서 켜기/끄기 기능을 Q 메뉴에 추가할 수 있습니다.

- **1.** HP Quick Launch 버튼 제어판을 엽니다.
- **2. Q Menu(Q** 메뉴**)** 탭을 누릅니다.
- **3. Items to display on Q Menu(Q** 메뉴에 표시할 항목**)**에서 **Toggle ALS(ALS** 전환**)**를 선택합니다.

# <span id="page-14-0"></span>**4** 키패드 사용

이 컴퓨터에는 내장 숫자 키패드가 있으며 선택 사양인 외장 숫자 키패드 또는 숫자 키패드가 있는 외 장 키보드도 지원합니다.

주: 사용 중인 컴퓨터는 이 단원의 그림과 약간 다를 수 있습니다.

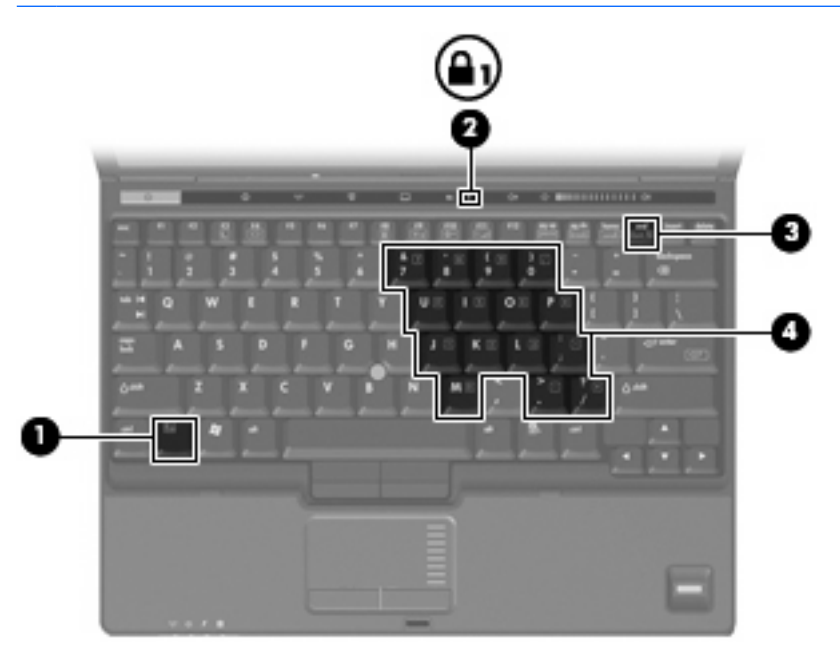

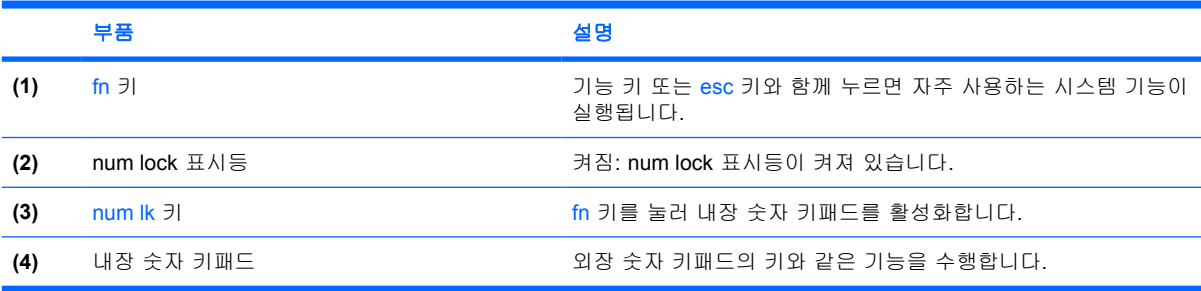

## <span id="page-15-0"></span>내장 숫자 키패드 사용

내장 숫자 키패드의 키 15 개를 외장 키패드의 키처럼 사용할 수 있습니다. 내장 숫자 키패드가 켜져 있 을 때 키패드의 각 키는 키의 오른쪽 상단에 아이콘으로 표시된 기능을 수행합니다.

### 내장 숫자 키패드 활성화**/**비활성화

내장 숫자 키패드를 활성화하려면 fn+num lk 를 누릅니다. num lock 표시등이 켜집니다.fn+num lk 를 다시 누르면 표준 키보드 기능으로 돌아갑니다.

주: 컴퓨터나 도킹 장치(선택 사양)에 외장형 키보드나 숫자 키패드가 연결되어 있으면 내장 숫자 키 패드가 작동하지 않습니다.

## 내장 숫자 키패드의 키 기능 전환

fn 키 또는 fn+shift 키 조합을 사용하여 내장 숫자 키패드의 키 기능을 표준 키보드 기능과 키패드 기능 간에 일시적으로 전환할 수 있습니다.

- 키패드가 꺼져 있는 동안 키패드 키의 기능을 키패드 기능으로 변경하려면 fn 키를 누른 상태에서 키패드 키를 누릅니다.
- 키패드가 켜져 있는 동안 키패드 키를 일시적으로 표준 키로 사용하려면 다음과 같이 하십시오.
	- 소문자는 fn 키를 누른 상태에서 입력합니다.
	- 대문자는 fn+shift 를 누른 상태에서 입력합니다.

# 외장 숫자 키패드**(**선택 사양**)** 사용

외장 숫자 키패드에 있는 키는 num lock 이 설정되어 있을 때와 해제되어 있을 때 각기 다르게 작동합 니다. 기본 설정에서 num lock 모드는 꺼져 있습니다. 예를 들면 다음과 같습니다.

- num lock 이 설정되어 있을 경우 대부분의 키패드 키는 숫자를 입력합니다.
- num lock 이 해제되어 있을 경우 대부분의 키패드 키는 화살표 키, page up 또는 page down 키처 럼 작동합니다.

외장 키패드에서 num lock 모드가 설정되어 있을 경우 컴퓨터의 num lock 표시등이 켜지고, 외장 키패 드에서 num lock 모드가 해제되어 있을 경우 컴퓨터의 num lock 표시등이 꺼집니다.

작업 중 외장 키패드에서 num lock 을 켜거나 끄려면 다음과 같이 하십시오.

▲ 컴퓨터가 아니라 외장 키패드에서 num lk 키를 누릅니다.

# <span id="page-16-0"></span>**5** 터치패드 및 키보드 청소

터치패드에 먼지나 기름기가 묻으면 화면에서 포인터가 제대로 움직이지 않을 수 있습니다. 이러한 현 상을 방지하려면 터치패드를 약간 젖은 천으로 닦고 컴퓨터를 사용할 때 손을 자주 씻으십시오.

경고! 감전이나 내부 부품 손상의 위험을 줄이려면 진공 청소기로 키보드를 청소하지 마십시오. 진공 청소기를 사용하면 키보드 표면에 실내의 먼지가 쌓일 수 있습니다.

키보드를 정기적으로 청소하여 키가 끈적거리지 않게 하고 키 밑에 달라붙을 수 있는 먼지, 보풀 및 기 타 미세 입자들도 제거하십시오. 이물질 및 기타 먼지를 제거하려면 분사 빨대가 있는 압축 공기 캔을 사용하여 키 주변을 공기 청소하는 것이 좋습니다.

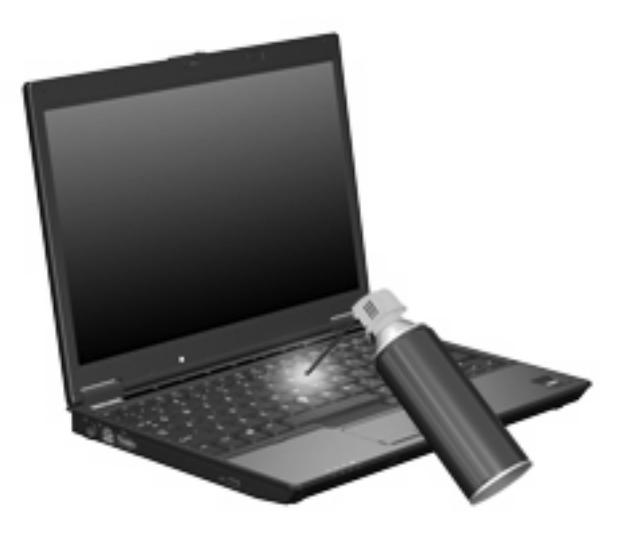

# <span id="page-17-0"></span>색인

#### **F**

fn 키 [3](#page-8-0)

#### **N**

num lock, 외장 키패드 [10](#page-15-0)

#### **Q**

Quick Launch 버튼 [6](#page-11-0) Q 메뉴 [7](#page-12-0)

#### **S**

S-비디오 [5](#page-10-0)

#### ㄱ

기능 키 [3](#page-8-0)

#### ㄷ

단축 키 대기 모드 시작 [4](#page-9-0) 배터리 충전 정보 [5](#page-10-0) 사용 [4](#page-9-0) 설명 [3](#page-8-0) 시스템 정보 표시 [4](#page-9-0) 주변 광 센서 [5](#page-10-0) 화면 밝기 감소 [5](#page-10-0) 화면 밝기 증가 [5](#page-10-0) 화면 이미지 전환 [5](#page-10-0) 대기 모드 단축 키 [4](#page-9-0) 디스플레이 이미지, 전환 [5](#page-10-0) 화면 밝기 단축 키 [5](#page-10-0)

#### ㅁ

마우스, 외장 기본 설정 지정 [2](#page-7-0) 연결 [2](#page-7-0)

#### ㅂ

배터리 충전 정보 [5](#page-10-0)

#### 버튼 Quick Launch [6](#page-11-0) 정보 [6](#page-11-0) 터치패드 [1](#page-6-0) 포인팅 스틱 [1](#page-6-0) 프레젠테이션 [6](#page-11-0) 버튼, 터치패드 켜기/끄기 [1](#page-6-0) 복합 비디오 [5](#page-10-0) 비디오 전송 유형 [5](#page-10-0)

ㅅ

스크롤 영역, 터치패드 [1](#page-6-0) 시스템 정보 단축 키 [4](#page-9-0)

### ㅈ

정보 버튼 [6](#page-11-0) 주변 광 센서 단축 키 [5](#page-10-0) 설정 [8](#page-13-0)

### ㅋ

키보드 단축 키, 식별 [3](#page-8-0) 키패드, 내장 사용 [10](#page-15-0) 식별 [9](#page-14-0) 키 기능 전환 [10](#page-15-0) 활성화/비활성화 [10](#page-15-0) 키패드, 외장 num lock [10](#page-15-0) 사용 [10](#page-15-0)

### ㅌ

터치패드 사용 [2](#page-7-0) 터치패드, 식별 [1](#page-6-0) 터치패드 버튼, 식별 [1](#page-6-0) 터치패드 스크롤 영역, 식별 [1](#page-6-0) 터치패드 켜기/끄기 버튼, 식별 [1](#page-6-0)

#### ㅍ

포인팅 스틱 사용 [2](#page-7-0) 포인팅 스틱, 식별 [1](#page-6-0) 포인팅 장치 기본 설정 지정 [2](#page-7-0) 사용 [2](#page-7-0) 식별 [1](#page-6-0) 프레젠테이션 버튼 [6](#page-11-0)

#### ㅎ

화면 밝기 단축 키 [5](#page-10-0) 화면 이미지, 전환 [5](#page-10-0)

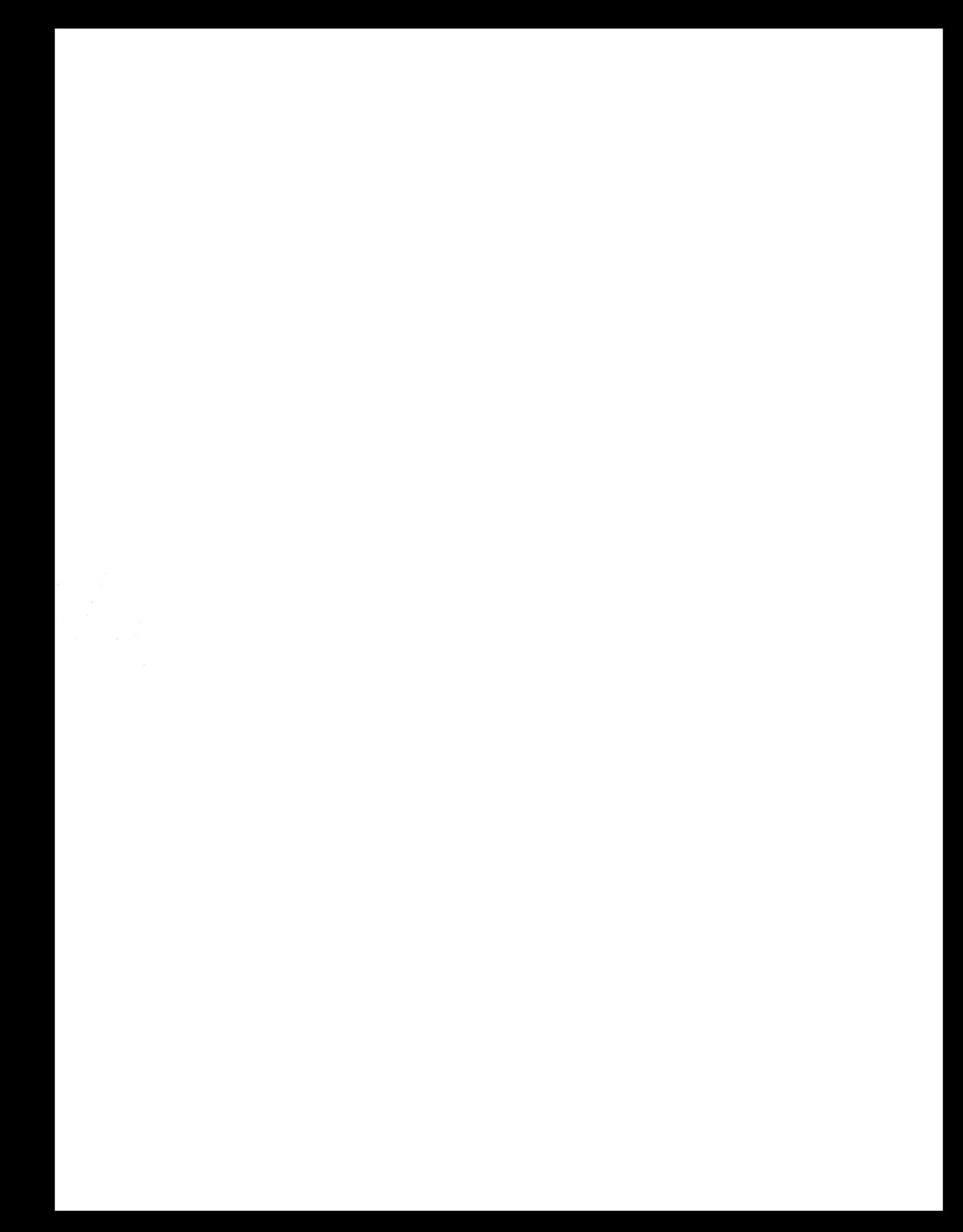